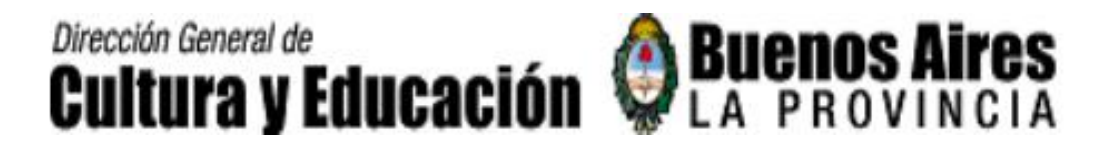

# DIRECCIÓN DE CAPACITACIÓN

#### EQUIPO TÉCNICO REGIONAL **ÁREA TIC**

# EL AULA DIGITAL

#### **Qué es el E-Learning Class de la Exomate?**

Es una Aplicación que permite brindar apoyo a los alumnos desde la máquina del docente.

Posibilita :

- El monitoreo y control remoto de los equipos.
- Distribución de archivos.
- Chat, demostración del alumno, grupos de trabajo.
- Creación, corrección y analisis de evaluaciones.
- Configuración y apagado de todas las Exomates en forma remota.

**Es una herramienta que ayuda al docente a administrar una clase digital, generando un ambiente de colaboración e interacción con los** 

**alumnos.**

**E.T.R. TIC Equipo Técnico Regional DIRECCION PROVINCIAL DE CAPACITACIÓN** 

## Software E-Learning Class

#### **ASPECTOS IMPORTANTES:**

- El Aula Digital se maneja desde la computadora del Profesor.
- La Clase (también llamada Clase Modelo) inicia cuando el Profesor ingresa y termina cuando éste sale del sistema.
- Un Aula Digital requiere de al menos un **Alumno activo conectado**  al sistema para que puedan trabajar la mayoría de las funciones E-Learning.

**E.T.R. TIC Equipo Técnico Regional**

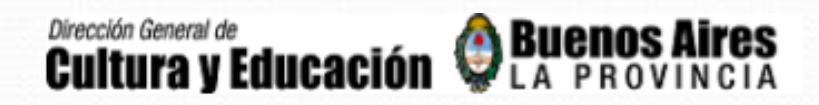

### Software E-Learning Class

**Creación del Aula Digital**

El **Programa Maestro** se inicia cuando:

• Se accede vía acceso de escritorio directo.

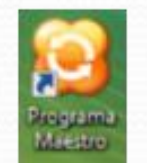

• Se accede vía :

**Menú Inicio** – **Programa – Todos los programas –Mythware - E-Learning Class 6.0 - Programa Maestro**)

**E.T.R. TIC Equipo Técnico Regional**

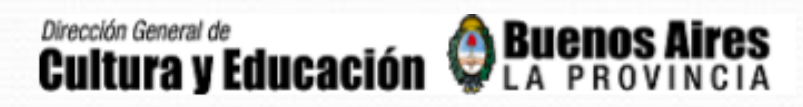

#### Ingreso al Aula

La primera vez que se abre el programa el docente deberá escribir su nombre y una contraseña en el sistema. Este nombre será visible para los alumnos, por lo tanto es importante usar uno que ellos reconozcan.

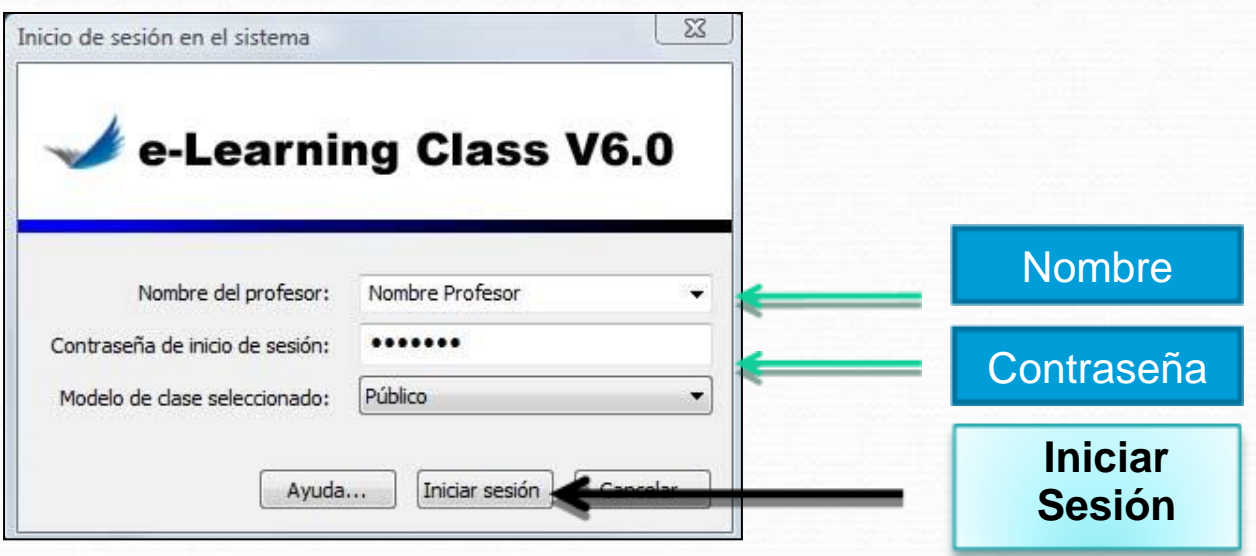

**E.T.R. TIC Equipo Técnico Regional**

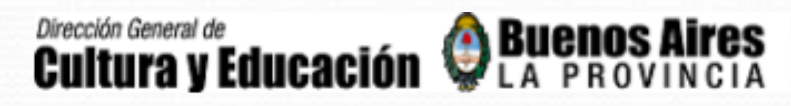

## Conexión del Alumno al Aula

Si el Profesor ya ha iniciado una clase virtual antes de que el alumno se conecte a la red, E-Learning Class buscará al profesor en forma automática y desplegará la siguiente ventana emergente en el escritorio del alumno.

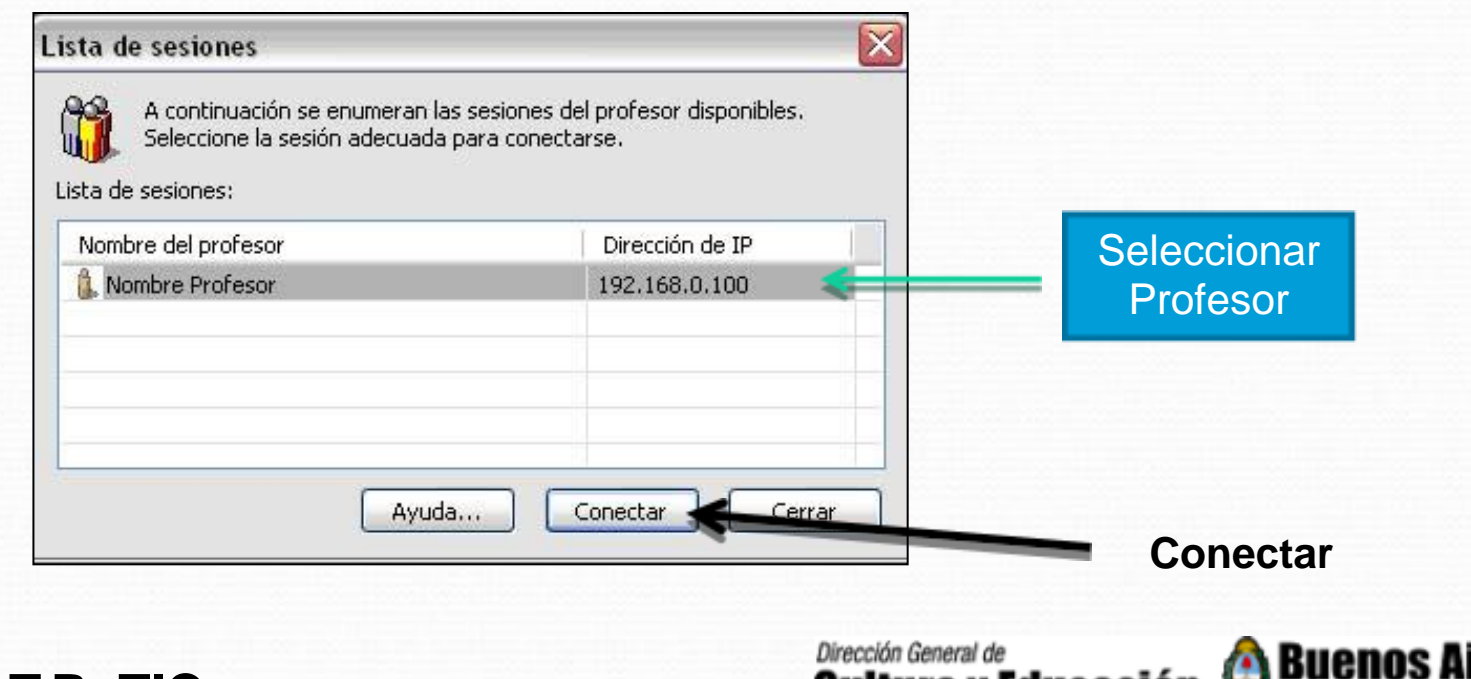

**E.T.R. TIC Equipo Técnico Regional**

**DIRECCION PROVINCIAL DE CAPACITACIÓN**

**CACIDII W** LA PROVINCIA

## Otorgar Acceso al Aula

El profesor identifica a los alumnos que pertenecen a sus clases virtuales.

La primera vez que un alumno trata de conectarse a la clase virtual, se considera usuario no identificado, por tanto se le solicita que se registre. El profesor podrá interactuar únicamente con aquellos alumnos que estén registrados en su clase.

El registro se hace únicamente una vez y en el futuro los alumnos registrados ingresarán en la clase en forma automática.

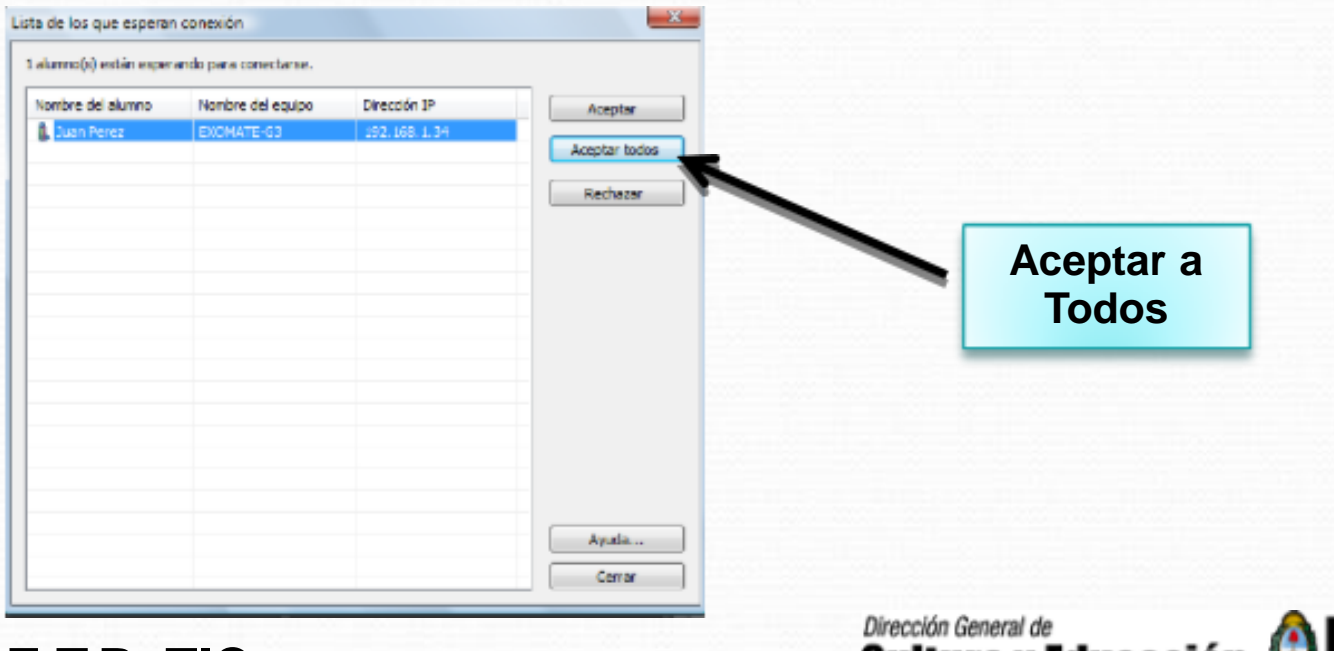

**E.T.R. TIC Equipo Técnico Regional**

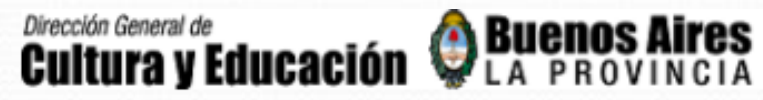

### Panel de Control del Docente

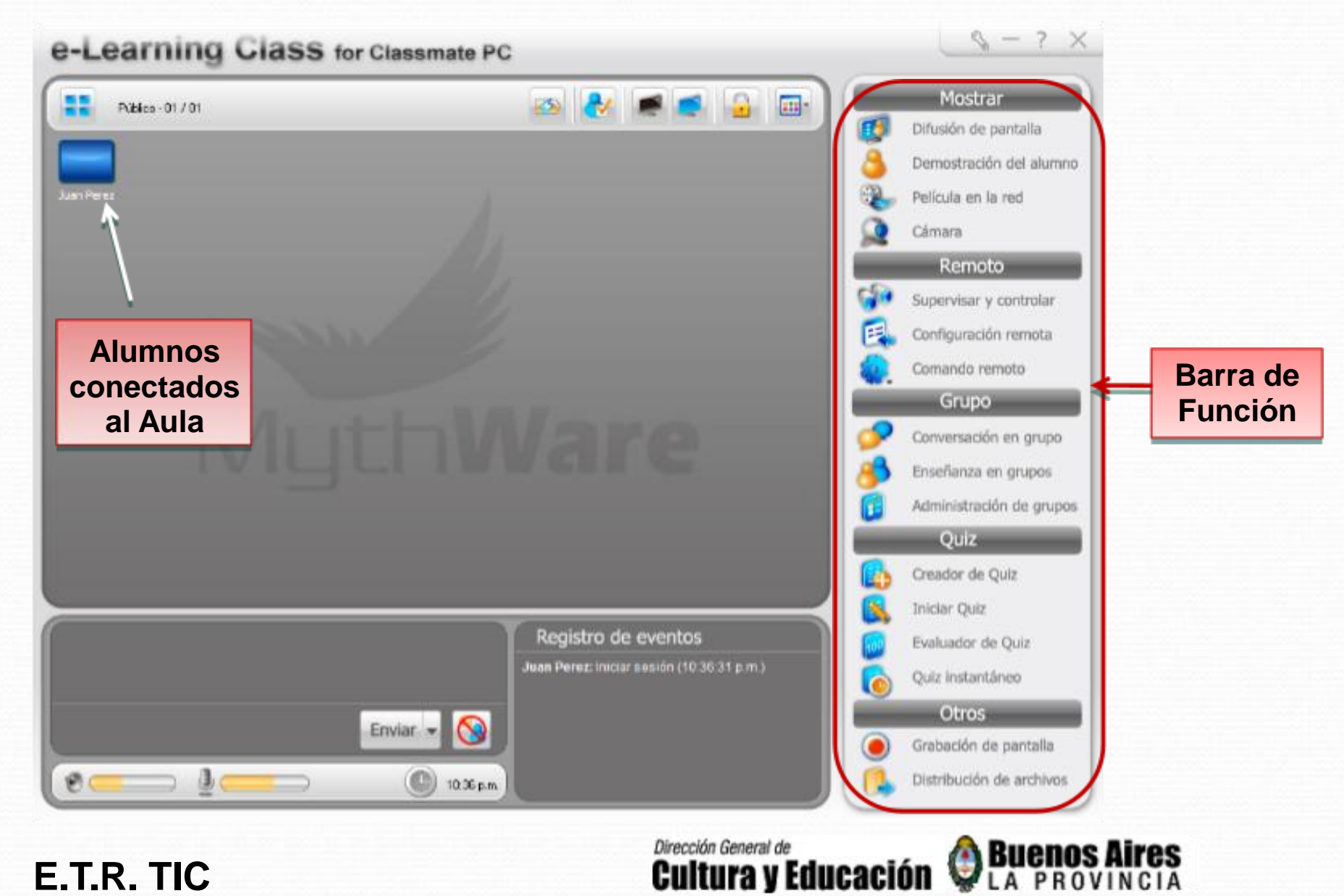

**E.T.R. TIC Equipo Técnico Regional**

#### Panel de Control del Docente

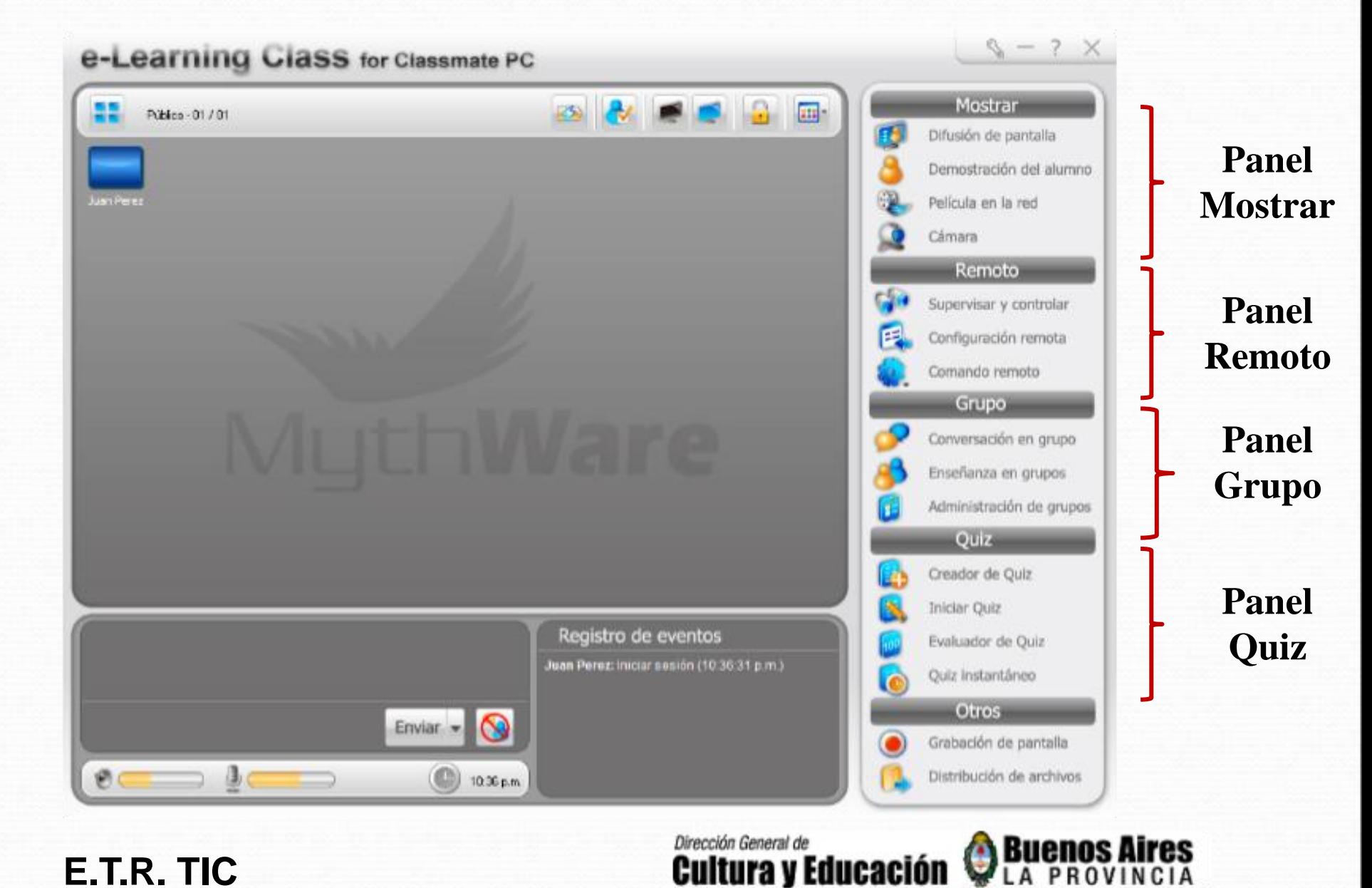

#### **E.T.R. TIC Equipo Técnico Regional**

# **Barra de Herramientas Flotante del Docente**

Cuando se minimiza el **Panel de Control** en la netbook del Docente, aparece la **Barra Flotante.**

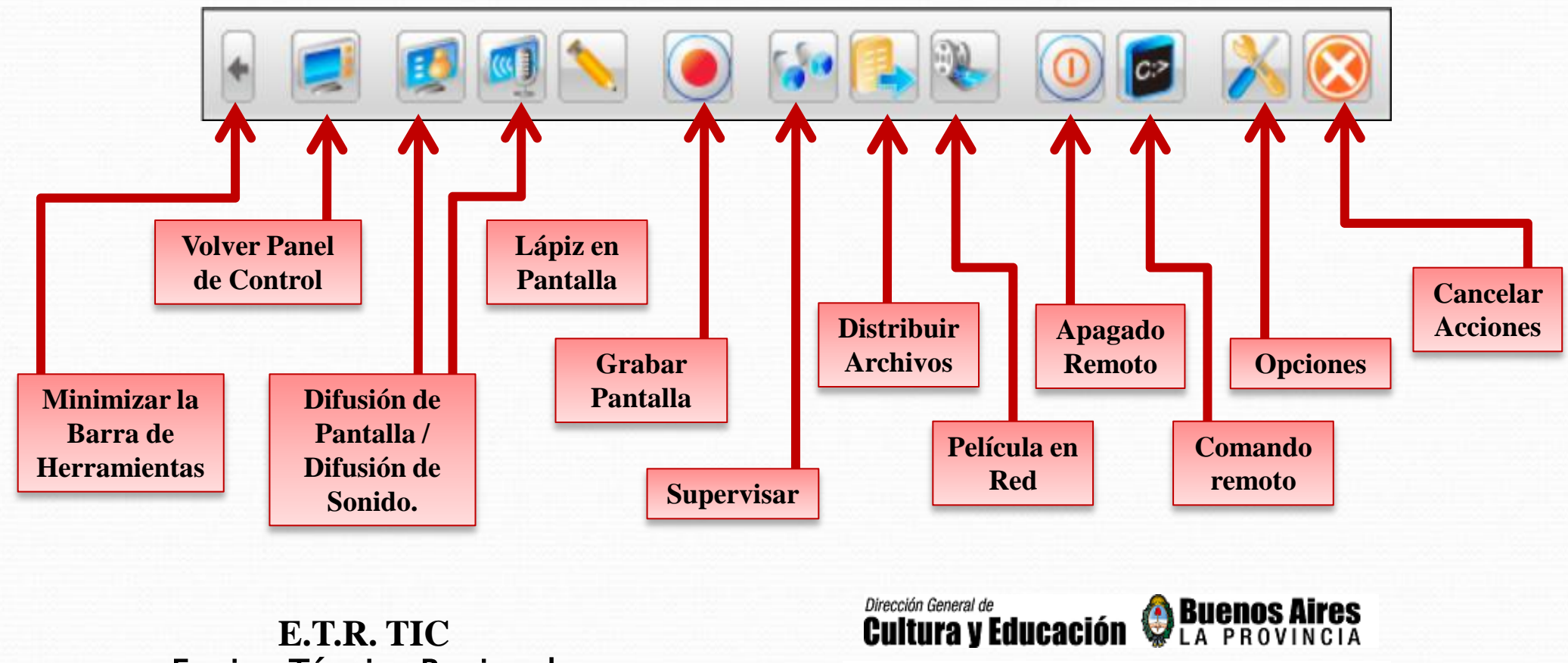

**DIRECCION PROVINCIAL DE CAPACITACIÓN**

Equipo Técnico Regional

#### **Barra de Herramientas Flotante del Alumno**

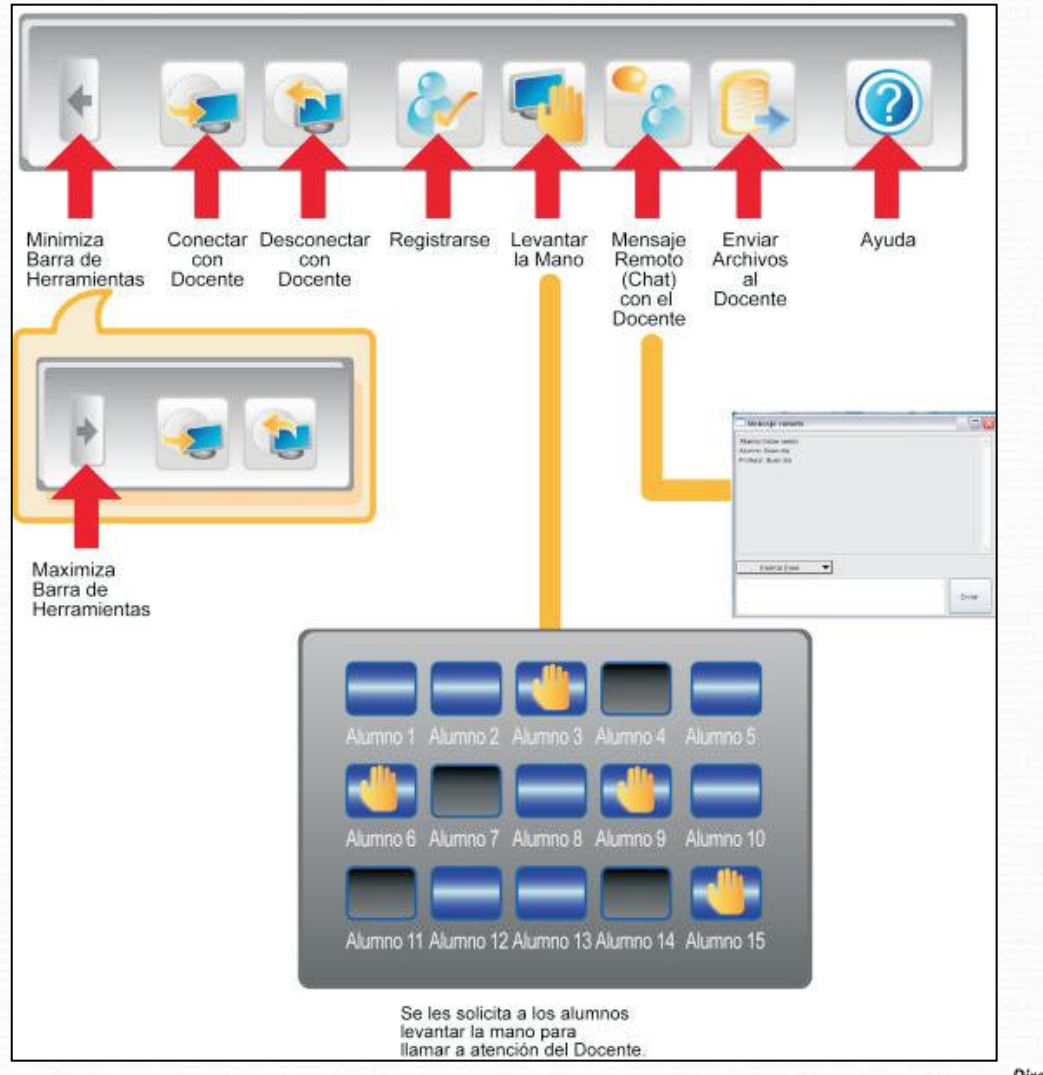

**E.T.R. TIC** Equipo Técnico Regional El Alumno interactúa con el Docente a través de las funciones de esta Barra.

**Buenos Aires** Dirección General de Cultura y Educación